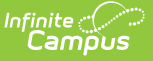

# **Virtual Education (Maryland)**

Last Modified on 10/21/2024 8:21 am CDT

#### Tool Search: Virtual Education

#### Add a Virtual [Education](http://kb.infinitecampus.com/#add-a-virtual-education-record) Record | Virtual [Education](http://kb.infinitecampus.com/#virtual-education-detail) Detail | District Defined [Elements](http://kb.infinitecampus.com/#district-defined-elements) | Print **Summary**

The Virtual Education tool allows districts to track and report the time a student participates in virtual learning as defined by the state of Maryland. The data is stored in the Campus 'Instruction Mode' database table.

- A new record must be created for each student's Virtual Education status change.
- Overlapping records within the same school are not allowed.

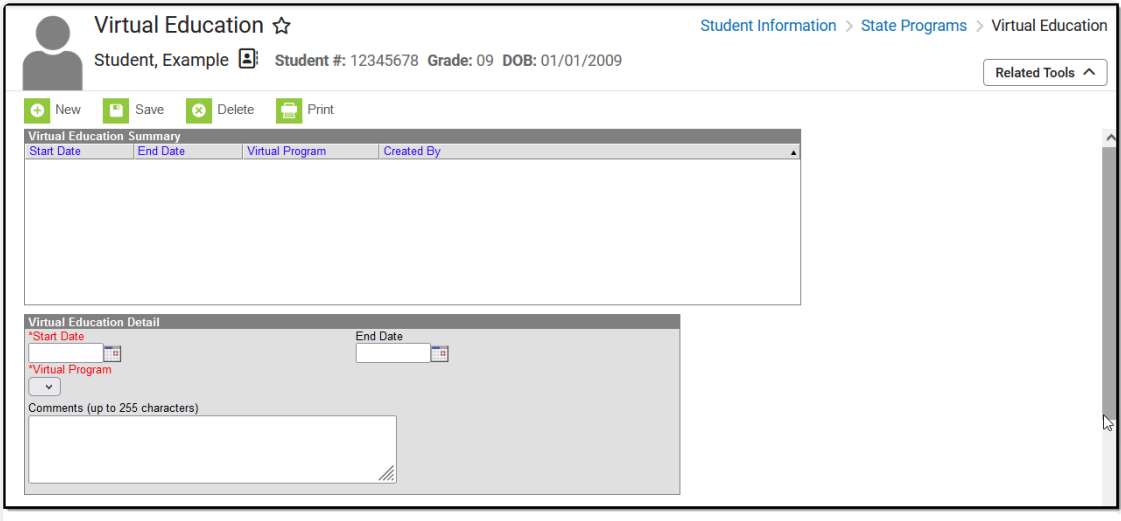

Virtual Education Editor

**Read** - View Virtual Education records. **Write** - Edit existing Virtual Education records. **Add** - Add new Virtual Education records. **Delete** - Remove Virtual Education records.

See the Tool Rights article for more information about Tool Rights and how they function.

# **Add a Virtual Education Record**

- 1. Click the **New** button. The Virtual Education Detail editor displays.
- 2. Enter the applicable information for the student. The **Start Date** and **Virtual Program** fields are required.
- 3. Click the **Save** icon when finished. The saved record displays in the Virtual Education summary.

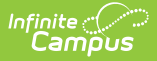

Use the [Federal/State](http://kb.infinitecampus.com/help/statefederal-program-updater) Program Updater to import existing Virtual Education records for students or to update records for multiple students.

### **Virtual Education Detail**

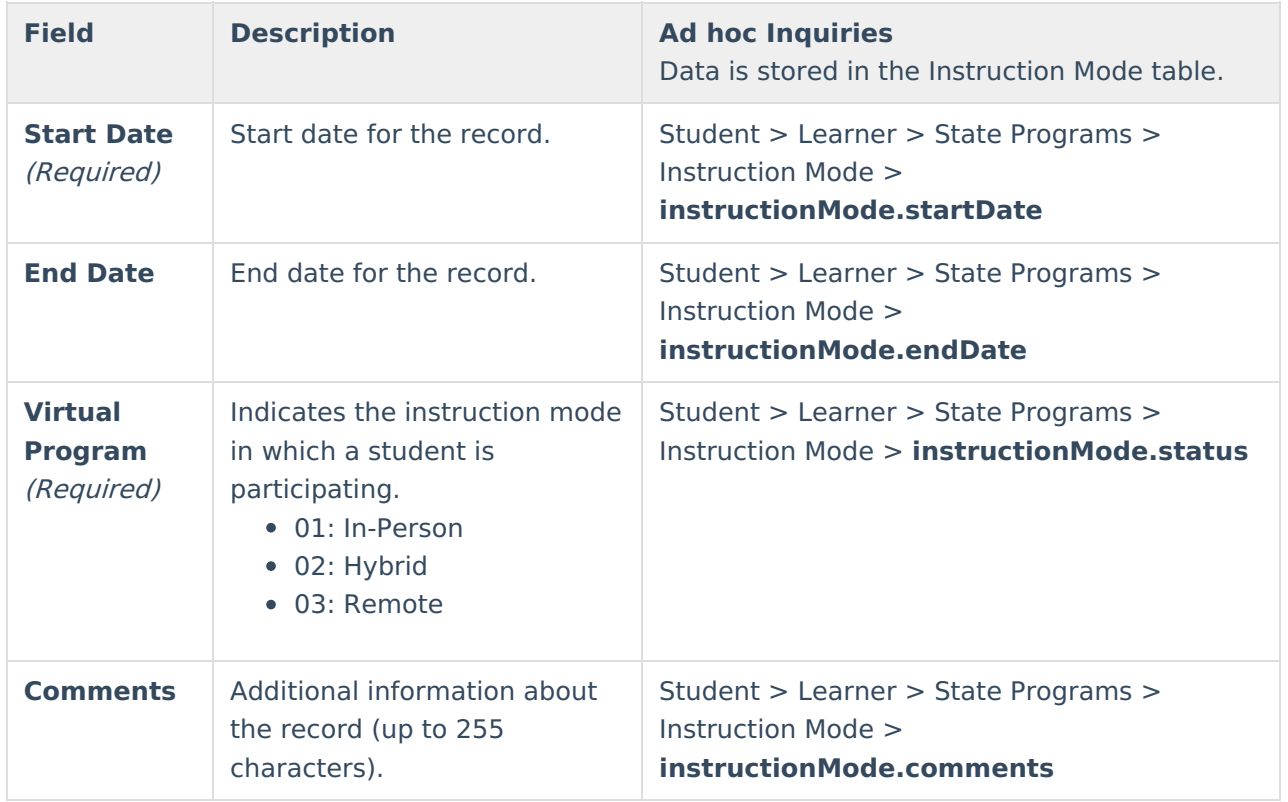

### **District Defined Elements**

District-specific data elements are established under the **Instruction Mode** section of the Custom [Attribute/Dictionary](https://kb.infinitecampus.com/help/custom-attribute) tool.

- Fields do not display in the Virtual Education Editor. Users must select the record to see this detail.
- The header for this section does not display until district defined elements are added.

# **Print Summary**

Click the **Print** button to generate a report of the Virtual Education records for the student.

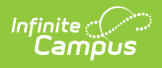

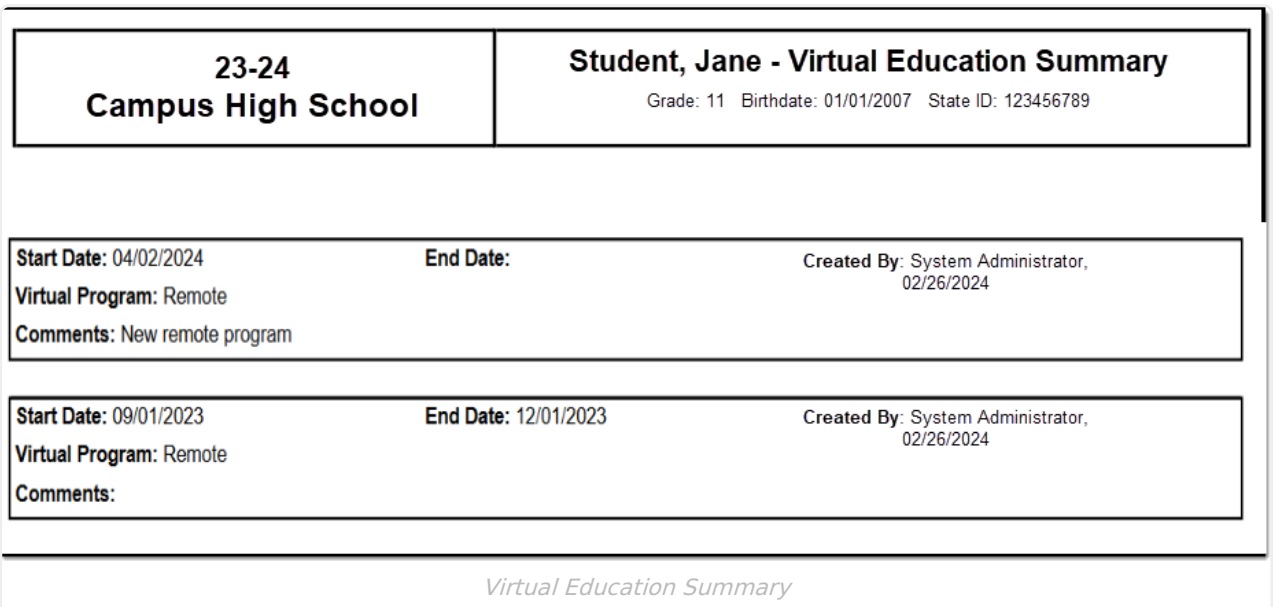